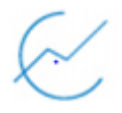

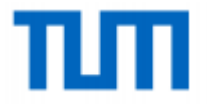

# **ENGLISH LECTURIO INSTRUCTIONS**

## **TUM School of Management**

### **1) Registration**

First log in to the Lecturio Website: <http://www.lecturio.de/> Please click on the button REGISTRIEREN. Enter your TUM E-mail address (@tum.de) and click JETZT REGISTRIEREN.

You shall receive a confirmation e-mail in a few seconds. On the confirmation mail please click on HIER KLICKEN UND ACCOUNT AKTIVIEREN.

### **2) Apply for membership of TUM School of Management**

After successful log in, click on your e-mail address and choose KONTOEINSTELLUNGEN.

Click on INSTITUTIONEN. If TUM School of Management is listed there, you do not have to do anything further and you can continue with 3).

If TUM School of Management is not listed under INSTITUTIONEN, choose TUM/TUM SCHOOL OF MANAGEMENT in the drop-down menu under MITGLIEDSCHAFT BEANTRAGEN and enter your tum/mytum-mail address in the field E-MAIL-ADRESSE and click the button ABSENDEN.

### **3) Finding TUM's archives**

After you have successfully logged-in, you are able to search and watch the TUM's classes.

Please click on the button KURSE ENTDECKEN. Then click on KURSE NACH INSTITUTIONEN on the bottom left corner of the small window that appears.

Now click on the letter T and you will find the TUM School of Management on the left side of the screen.

### **4) Choosing you desired course**

Now you are on the TUM School of Management`s page in Lecturio. You must now find the class and chapter you desire to watch.